# **Audio Driver Installation Guide**

Version: A3.71 Update: 20090929

## **Trademarks**

Some of the product names mentioned herein are used for identification purposes only and may be trademarks and/or registered trademarks of their respective owners.

## **Revision History:**

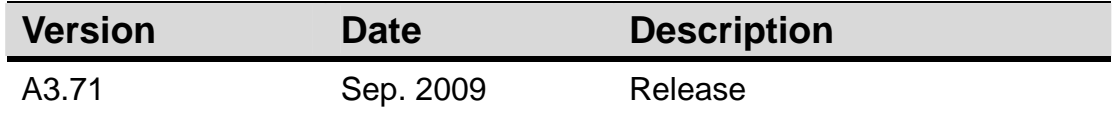

### **Remark:**

The below installation procedure is based on the version A3.71 and using Windows XP as an example, the installation procedure might slightly differ depending on the OS installed.

## **Driver Installation Procedure**

Insert the Driver CD into your CD driver which is prior connected to the system then follow the installation instructions in the Setup Wizard. Detail instruction as below:

1. You can find the drivers menu in the attached driver CD, please click the <Win2K,XP, 2003> in the <Audio> section. The procedure might slightly differ depending on the OS version installed.

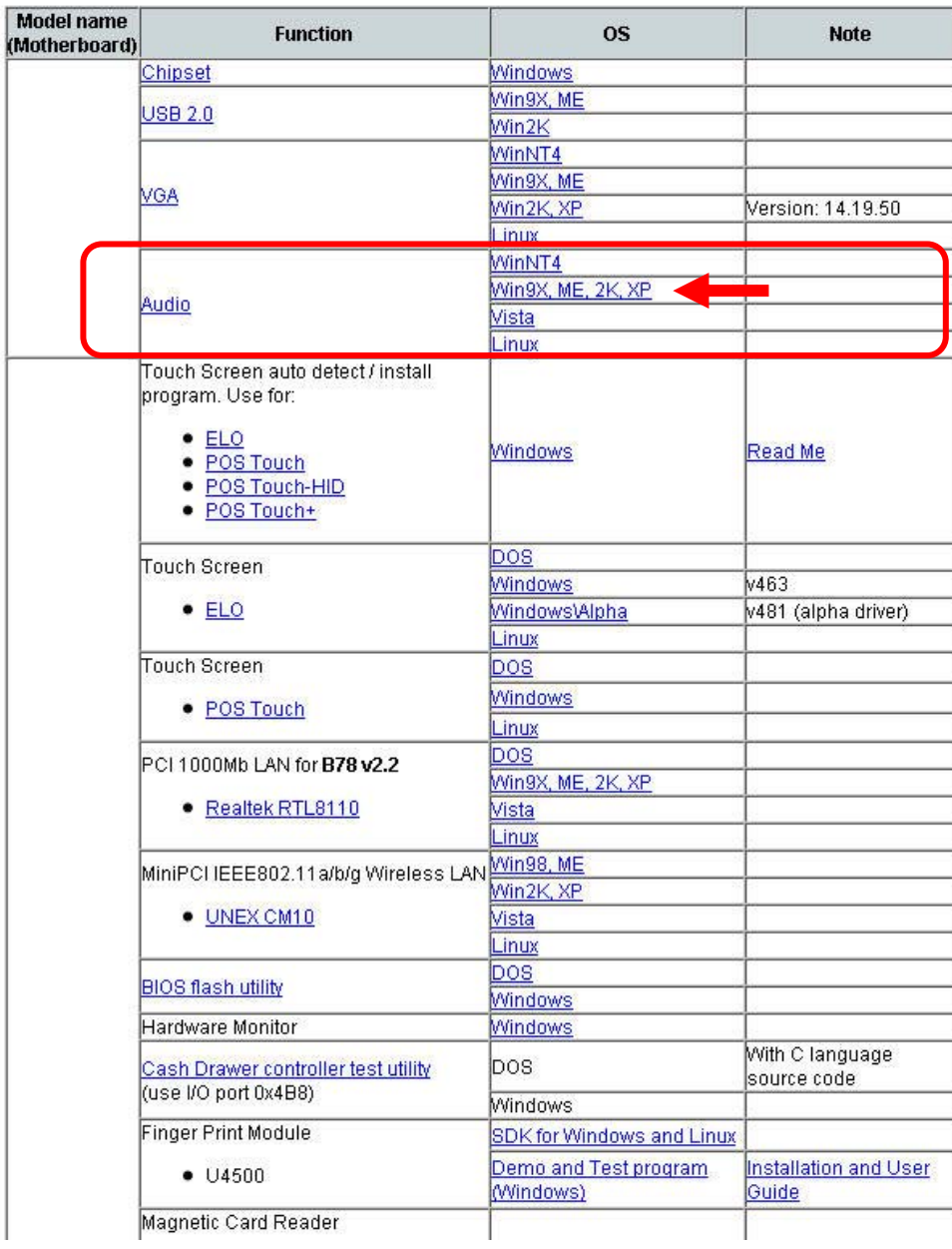

#### **Driver list**

2. Double click on the folder <A3.71>.

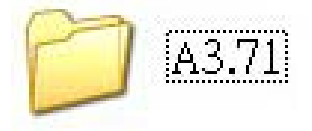

3. Double click icon <WDM\_a371.exe>.

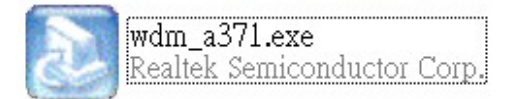

4. Press <Run> button to run wdm\_a371.exe.

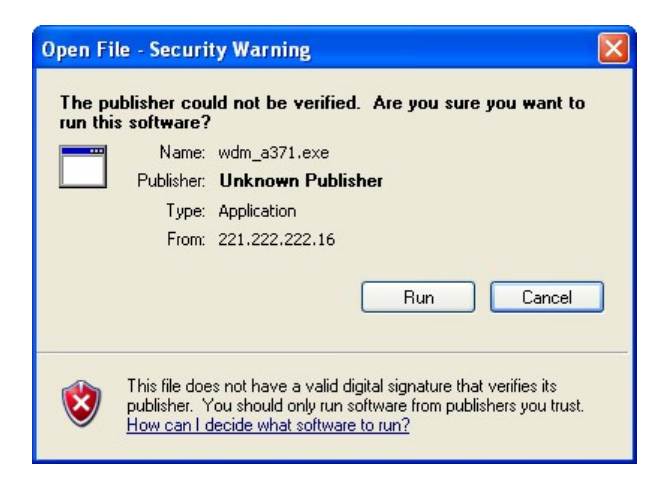

5. Click <Next> button on the Realtek AC'97 Audio Setup window.

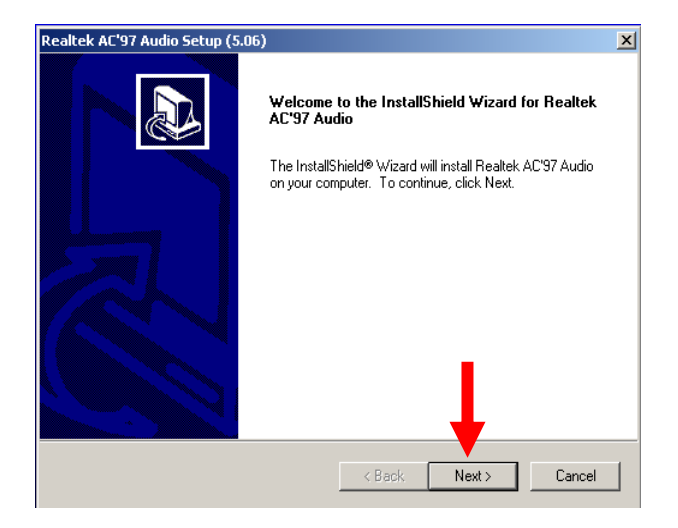

6. Click <Yes> button on the Digital Signature Not Found window.

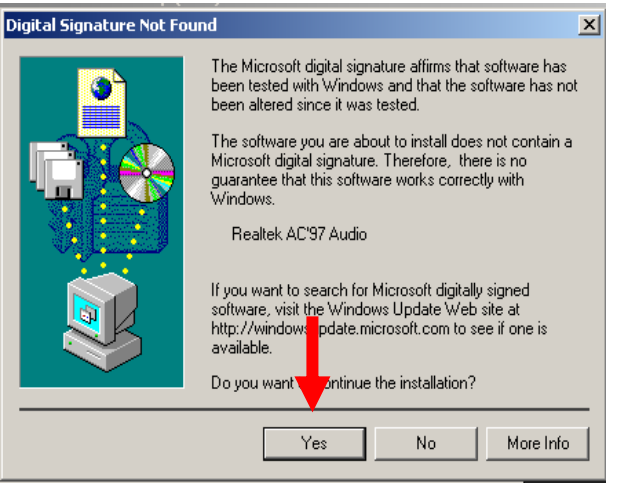

7. Select <Yes, I want to restart this computer now>, then click <Finish>.

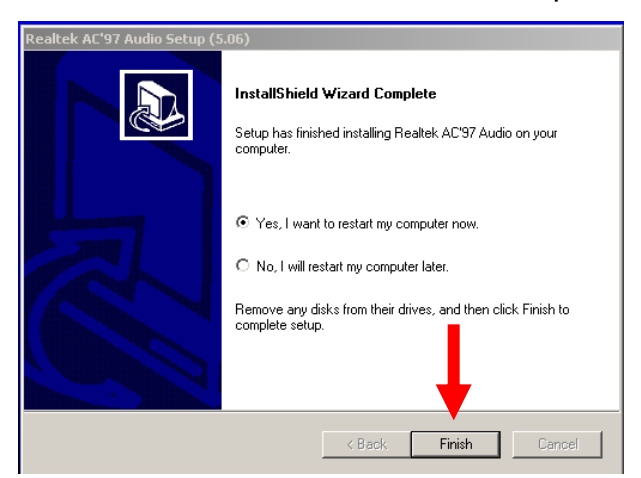